Deutsche Bedienungsanleitung

Re:source

Video Modul Kaleidescape

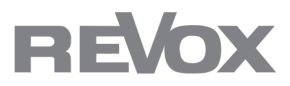

Dominating Entertainment. Revox of Switzerland.

# Achtung Software Update !!!

Die Software für die Kaleidescape-Steuerung ist gegenüber dem Standard-Communication-Modul aufpreispflichtig und daher kopiergeschützt!

Spielen Sie unter keinen Umständen bei einem Update eine andere Software auf als die Kaleidescape-Version! Durch das Aufspielen einer anderen Software ist die Kaleidescape-Software danach gesperrt und muss im Stammwerk Villingen/ Deutschland erneut aufgespielt werden.

Im Januar 2009 wurde das Communicate-Modul für die Steuerung von Videoprodukten, wie dem Kaleidescape-System, in Video-Modul umbenannt. Die beiden Module sind in ihrer Hardware baugleich. Besitzer von Communicate-Modulen für Kaleidescape können deshalb bedenkenlos ein Update mit der Kaleidescape-Software für Video-Module durchführen.

Das Kaleidescape-Gerät *Cinema One* ist in seiner Bedienung und Steuerung identisch mit dem *Mini System*. Der Unterschied liegt lediglich in der Grundausstattung.

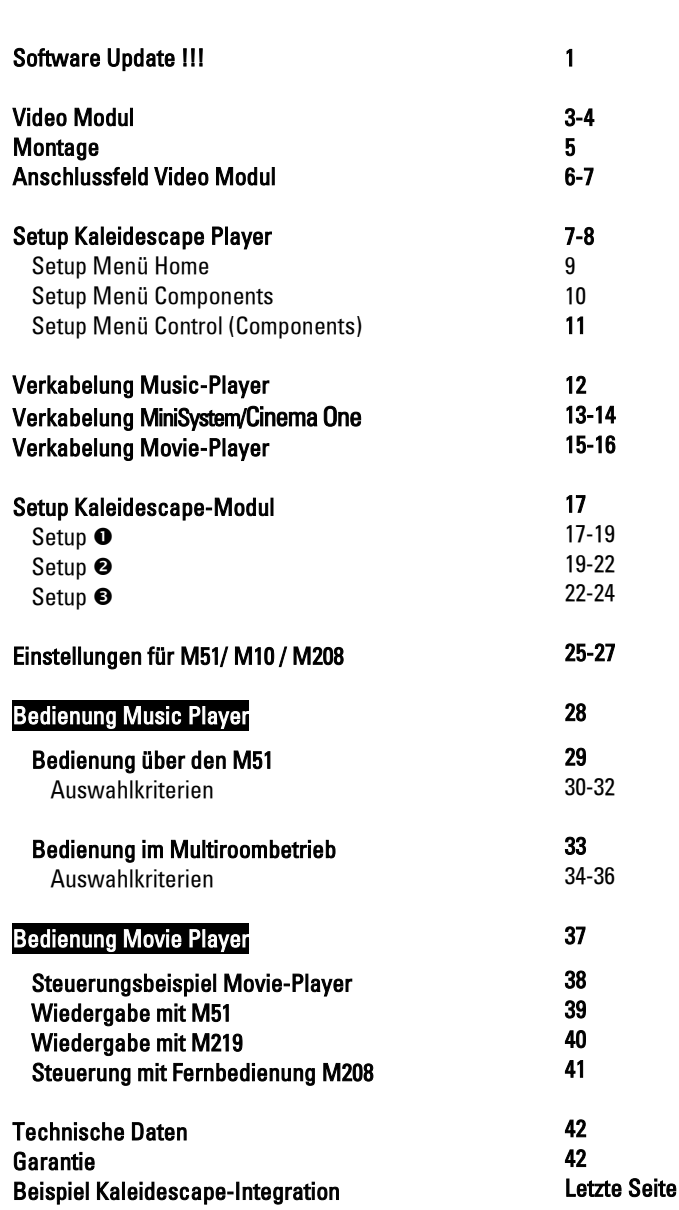

#### Video Modul **für** *Kaleidescape*

In der folgenden Bedienungsanleitung wird das Video-Modul (baugleich mit Communication-Modul) mit der Kaleidescape-Software beschrieben.

Das Kaleidescape-System wird über das Video-Modul in das Revox Multiroom System eingebunden und kann danach einfach über das Revox System gesteuert werden.

Das Kaleidescape-System muss immer eingeschaltet sein, damit das Revox-Multiroomsystem mit dem Video-Modul jederzeit darauf zugreifen kann.

# Neu ab Software-Version V 2.01: Mini System / Cinema One

Ab der Version V2.01 kann mit dem Video-Modul auch das Cinema One (Mini System) von Kaleidescape komplett integriert werden. Die Bedienung aus dem Revox-Multiroomsystem ist natürlich genauso einfach und intuitiv, wie die des großen Kaleidescape-Systems.

# Search-Funktion

Mit Hilfe der zwei neuen Search-Funktionen können Sie nun schneller Ihren gewünschten Musiktitel finden. Einfach einen oder mehrere Anfangsbuchstaben eingeben und suchen lassen. In einer Ergebnisliste werden Ihnen dann die gefundenen Treffer übersichtlich aufgelistet.

# Kaleidescape-Produkte:

### Music-Player

j

Audio-Player, der die vier Zonen des Revox Multiroom Systems mit vier unabhängigen Musiksignalen im Sinne eines Musikservers versorgt.

# Movie-Player

Video-Player, der einen Fernseher oder Beamer mit digitalen und analogen Bildund Tonsignalen unabhängig vom Music-Player versorgen kann.

### Kaleidescape Server

Zentraler Festplattenspeicher, auf dem sich die komplette Musik- und Filmebibliothek befindet.

# Kaleidescape Cinema One

Das Cinema One (Mini System) von Kaleidescape vereint drei Geräte in einem Gehäuse: einen 2 Zonen-Music-Player, einen Movie-Player sowie eine Festplatten-speicher. Für den Betrieb werden keine weiteren Kaleidescape-Produkte benötigt. Es können allerdings optional weitere Produkte, wie z.B. weitere Movie-Player, integriert werden.

# Wichtiger Hinweis

### M219

Im Multiroom-Betrieb benötigt das Video-Modul unbedingt den M219- Nebenraumverstärker mit einer Software-Version von 2.00 oder höher.

### M51 Slave

Ein M51-Slave (M51 mit Nebenraum-Modul) benötigt kein Video -Modul. Bei einem M51-Slave wird ausschließlich die digitale Audioverbindung hergestellt. Die Kommunikation findet über das Video -Modul im M51-Master bzw. M10 statt.

#### ֡֡֡֡֡ Kaleidescape-Seriennummern

Für das Setup werden die Seriennummern der einzelnen Music- bzw. Movie-Player benötigt.

Revox empfiehlt deshalb, die Einstellungen zusammen mit dem Kaleidescape-Vertreter/ -Händler vorzunehmen, der ggf. die benötigten Daten aus den Kaleidescape-Playern auslesen kann.

Die Seriennummern der einzelnen Player sind in der Regel auch auf der Rückseite der Geräte zu finden.

# **Montage**

Die Video-Einsteckkarte ist mit modernster Elektronik bestückt und sollte sorgfältig behandelt werden.

Bevor Sie die Karte einbauen, muss der M51/ M10 ausgeschaltet und vom Stromnetz getrennt werden, indem der Netzstecker gezogen wird.

### M51 Montage

Das Video-Modul kann in Slot 1-6 betrieben werden. Eine Ausnahme bildet der Slot 7 (neben den Lautsprecheranschlüssen), der für das 5.1 -Decoder-Modul reserviert ist.

### M10 Montage

Das Video-Modul kann in Slot 1-8 betrieben werden. Die Slots A1 und A2 dürfen nur mit Modulen der zweiten Generation bestückt werden, deren Hardware ab 2008 entwickelt worden ist.

Diese sind erkennbar durch folgendes Symbol auf der Modulrückwand:  $\mathsf{G}^{\scriptscriptstyle 2}$ 

Lösen Sie mit einem TORX-Schraubendreher (T10) die zwei Schrauben und entfernen Sie die Blindabdeckung. Ein solcher Torx-Schraubendreher liegt dem Re:system M51 bzw. M10 bei.

Bevor Sie das Video-Modul der Verpackung entnehmen, sollten Sie sicherstellen, dass Sie nicht elektrisch geladen sind. Dies könnte zu einer beschädigenden Spannungsentladung beim Berühren des Moduls führen. Entladen Sie sich deshalb am besten durch den Kontakt mit einem Heizkörper o.ä..

Entnehmen Sie das Video-Modul der Verpackung und führen Sie es in den Steckplatz ein; die beiden Schienen im Innern des M51/ M10 bilden hierbei die mechanische Führung.

Dabei muss die Beschriftung der Video-Einsteckkarte nach oben ausgerichtet sein. Kurz bevor die Einsteckkarte vollständig im Steckplatz arretiert, ist ein mechanischer Widerstand spürbar, der durch die Kontaktleiste zum Busboard verursacht wird. Drücken Sie im Bereich der beiden Schraubenlöcher das Video-Modul vollständig ein und fixieren Sie das Modul mit den beiden Schrauben.

Alle weiteren Schritte der internen Anmeldung des neuen Moduls werden beim nächsten Einschalten automatisch übernommen.

# Anschlussfeld

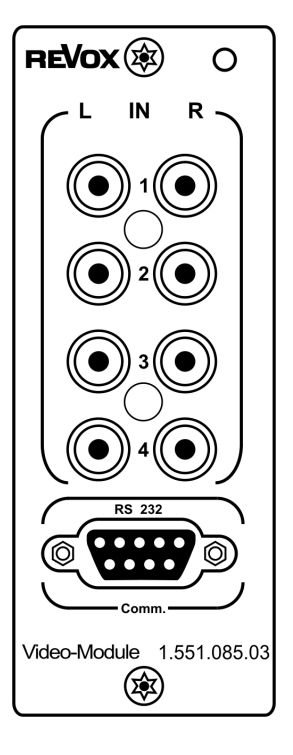

# RS232-Verbindung

Die Kommunikationsschnittstelle RS 232 wird mit einem der vier möglichen Kaleidescape-Produkte (Server oder Music- oder Movie-Player, Mini System/ Cinema One über ein 9-poliges SubD- Kabel (1:1 Verbindung; Stecker-Buchse) verbunden. Für eine korrekte Kommunikation muss die Schnittstelle des Kaleidescape-Gerätes an die des Moduls angepasst werden.

Die Setup-Menüs der jeweiligen Kaleidescape-Geräte werden über einen Web-Broswer bedient. Das nächste Kapitel gibt am Beispiel des Music-Players darüber Auskunft.

Allgemeine Einstellung der RS232- Schnittstelle für die Kaleidescape-Produkte:

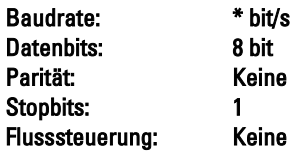

\* Die eingestellte Baudrate muss mit der des Kaleidescape-Moduls identisch sein

```
Ausnahme
```
#### Kaleidescape Server:

Stellen Sie die Baudrate im Video-Modul auf 115200 bit/s ein.

#### Cinema One/ Mini System

Stellen Sie die Baudrate im Video-Modul auf 19200 bit/s ein.

### Modulname/ -nummer

Ab Januar 2009 werden alle Communication-Module Kaleidescape mit einer neuen Rückwandfolie ausgeliefert. Diese trägt nun die Aufschrift Video-Modul und hat die Artikel-Nr.: 1.551.085.03. Durch die identische Hardware kann auf beiden Modulvarianten ein Update der Kaleidescape-Software vorgenommen

werden.

### Audio-Verbindungen

Das Video-Modul besitzt 4 Audioeingänge für den Fall, dass ein Music-Player oder das Cinema One Bestandteil des Kaleidescape-Systems ist. Falls diese nicht zum Einsatz kommen, bleiben diese Eingänge unbelegt.

Verbinden Sie die 4 Audioausgänge wie folgt:

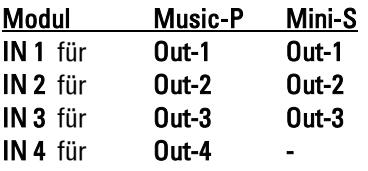

Diese Audio-Verbindungen sind ausschließlich für die Wiedergabe von Musik im Hauptraum und den Nebenräumen bestimmt.

Verwenden Sie für die Verbindung je ein Cinch-Stereo-Kabel. Dessen maximale Länge sollte 10 m nicht überschreiten.

Jeder Movie-Player muss gesondert davon noch mit seinem jeweiligen Audio-Verstärker (z.B. M51 MR-Zentrale, M219, M51 Slave) verbunden werden. Nähere Informationen erhalten Sie im Kapitel Verkabelung Movie-Player, Seite 16 ff..

# Setup Kaleidescape Player

Bevor Sie das Revox Video-Modul einrichten, sollten Sie alle notwendigen Einstellungen für eine einwandfreie Kommunikation im Kaleidescape-System vornehmen bzw. den Vertreter/ Installateur des Kaleidescape-Systems damit beauftragen.

Das Setup-Menü des Kaleidescape-Systems erreicht man über einen PC mit Web-Browser (z.B. Windows Explorer), der sich im Netzwerk des Kaleidescape-Systems befindet.

Kaleidescape bietet zwei unterschiedliche Zugänge für das Setup-Menü an:

# Windows –Computer :

# 1. Allgemeiner Befehl

Sollte die Seriennummer des Servers nicht bekannt oder nur schwer einsehbar sein, benutzt man den allgemeinen Befehl:

# http://my-kaleidescape/installer

# 2. Seriennummer-Befehl

Ist die Seriennummer des Kaleidescape-Server bereits bekannt, ist es möglich, mit dem folgenden Befehl im Browser das Setup-Menü aufzurufen:

# http://ks-*Seriennummer*/installer

Geben Sie alle 12 Stellen der Seriennummer an, z.B.:

http://ks-00000000145C/installer

### Apple-/ Macintosh-Computer :

Für Apple-Computer gelten folgende Browser-Befehle:

1. Allgemeiner Befehl http://my-kaleidescape. local/installer

#### 2. Seriennummer-Befehl http://ks-Seriennummer. localinstaller

Geben Sie alle 12 Stellen der Seriennummer an, z.B.: http://ks-00000000145C.local /installer

Auf den folgenden Seiten wird das Setup des Kaleidescape-Systems in den wichtigsten Punkten gezeigt, die für das Einrichten der RS232-Schnittstelle von Bedeutung sind.

Alle anderen Einstellungen des Kaleidescape-Systems, die nicht die Einbindung in das Revox-System betreffen, werden nicht berücksichtigt. Bitte entnehmen Sie diese Informationen der Kaleidescape-Bedienungsanleitung oder/ und wenden Sie sich an dessen Vertretung.

## Keine Verbindung zum Kaleidecape Setup-Menü

Sollten Sie keine Verbindung zum Kaleidescape-System über den Web-Browser herstellen können sind wahrscheinlich Ihre Netzwerkeinstellungen nicht korrekt. Nähere Informationen zur Fehler-suche erhalten Sie unter: www.kaleidescape.com

# Setup-Menü © HOME

Nach dem Aufruf des Kaleidescape Setup-Menüs wird zuerst die unten abgebildete Seite im Browser gezeigt. Die Art der Darstellung kann dabei von der unten gezeigten Abbildung abweichen.

Das Home-Menü gibt eine Übersicht mit Anzeige der Seriennummern von den aktuell installierten Kaleidescape-Komponenten. Für die Einstellung der RS232- Schnittstelle wechseln Sie auf den Reiter © COMPONENTS (siehe nächste Seite).

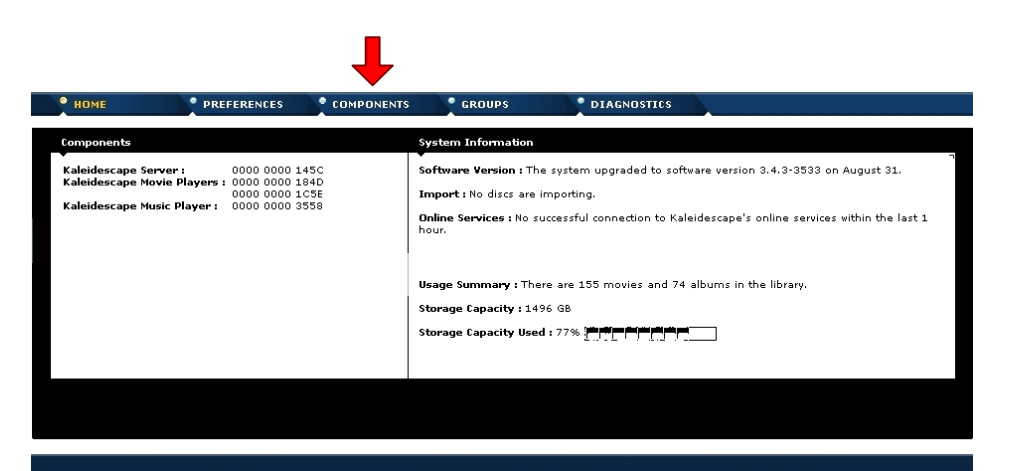

# Setup-Menü © COMPONENTS

Die Setup-Seite **COMPONENTS** zeigt eine Detailansicht aller im System installierten Kaleidescape Produkte. Hier können unter anderem die einzelnen Movie-Player exakt an die angeschlossenen Monitore und Audio-Verstärker angepasst werden.

Den Zugang zur Editierung der verwendeten Schnittstelle (Server, Movie- oder Music-Player, MiniSystem) finden Sie im jeweiligen Bereich unter der Option Settings – siehe ovales Markierungsfenster. Klicken Sie Settings an und führen Sie die Einstellungen aus, wie sie auf der nächsten Seite beschrieben sind.

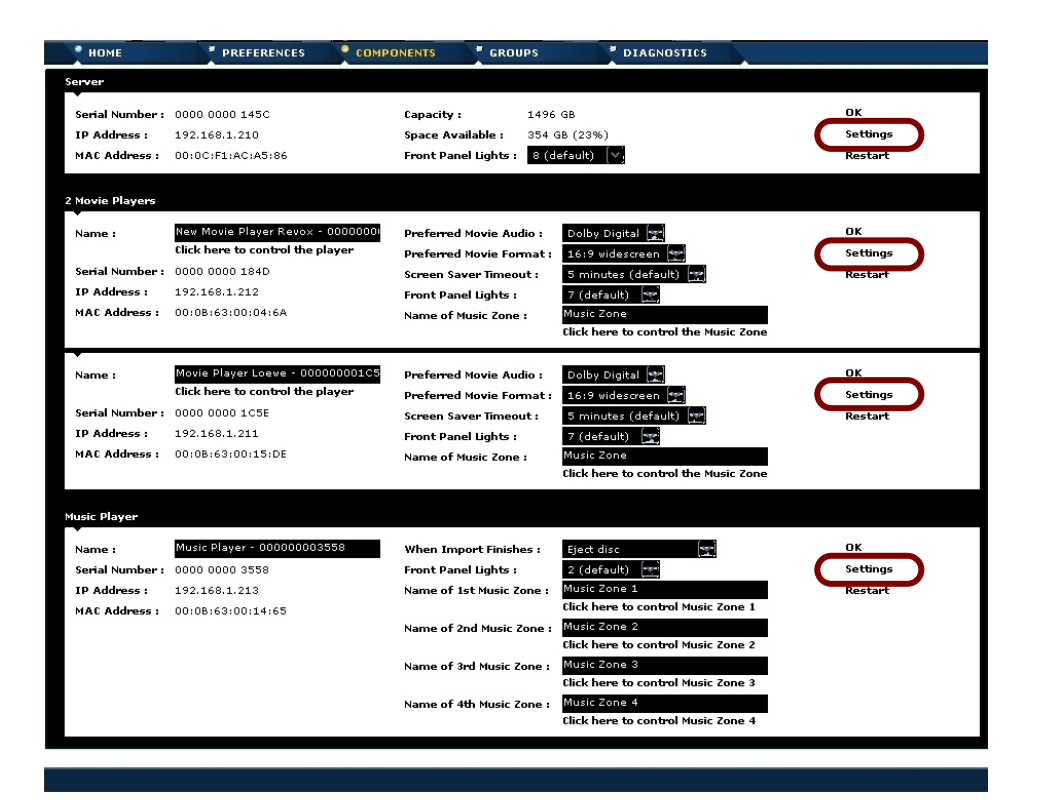

# Setup-Menü © COMPONENTS [Settings] © CONTROL

Im Untermenü <sup>©</sup> CONTROL von Settings kann die serielle Schnittstelle konfiguriert werden. Folgende Einstellungen sind für ein fehlerfreies Zusammenspiel mit dem Video-Modul vorzunehmen:

#### RS232-Schnittstelle

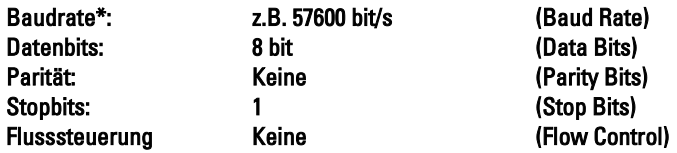

Die Baudrate kann individuell eingestellt werden. Es ist nur sicherzustellen, dass die Baudrate im Kaleidescape-Setup (Music- oder Movie-Player, Cinema One/ Mini System) mit der Einstellung im Video-Modul übereinstimmt, siehe Seite 22.

#### Control Protocol Device ID

Ab der Software-Version 2.00 wird die Eingabe der Device-ID im Setup des Communication Moduls Kaleidescape nicht mehr benötigt. Wählen Sie deshalb im Setup-Menü CONTROL die Einstellung: None

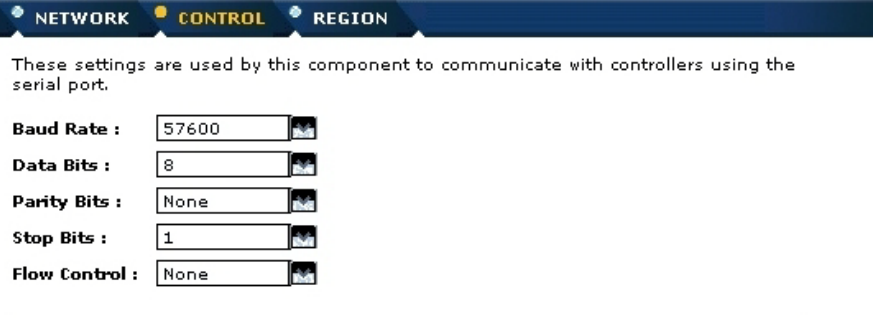

A control protocol device ID may be assigned to this component. This will allow indirect access through the control protocol. Be careful not to assign the same device ID to more than one component in the same Server group.

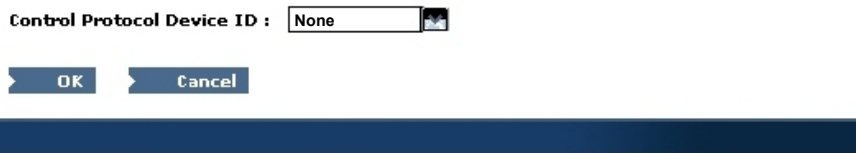

# Verkabelung Music Player mit Video-Modul

Wie im Kapitel Anschlussfeld bereits beschrieben, werden Music-Player und Movie-Player getrennt voneinander mit den Revox-Komponenten verkabelt.

# Music-Player (falls vorhanden)

Audio ≪

Data **Junin**  Die Audio-Verbindungen zwischen Music-Player und Video-Modul sind ausschließlich für die Musikwiedergabe im Hauptraum und den Nebenräumen (Multiroom-Betrieb) bestimmt. Sie ermöglichen den Zugriff auf den Music-Player über das Revox-Multiroomsystem aus jedem Raum. Die Audio-Wiedergabe der einzelnen Movie-Player in den jeweiligen Räumen erfolgt über die lokale Einspeisung – siehe Seite 15 ff.

Über die serielle Verbindung (SubD9) wird der Datenaustausch zw. Video-Modul und dem Kaleidescape-System vorgenommen. Sollte keine Music-Player zum Einsatz kommen und das Kaleidescape-System nur aus Movie-Playern bestehen, kann die serielle Verbindung auch mit einem Movie-Player oder dem Kaleidescape-Server aufgebaut werden.

Eine Übersicht der Gesamtverkabelung finden Sie im Anhang dieser Bedienungsanleitung. Die Länge der Cinchverbindungen bzw. des seriellen Kabels (SubD 9) sollte 10m nicht überschreiten.

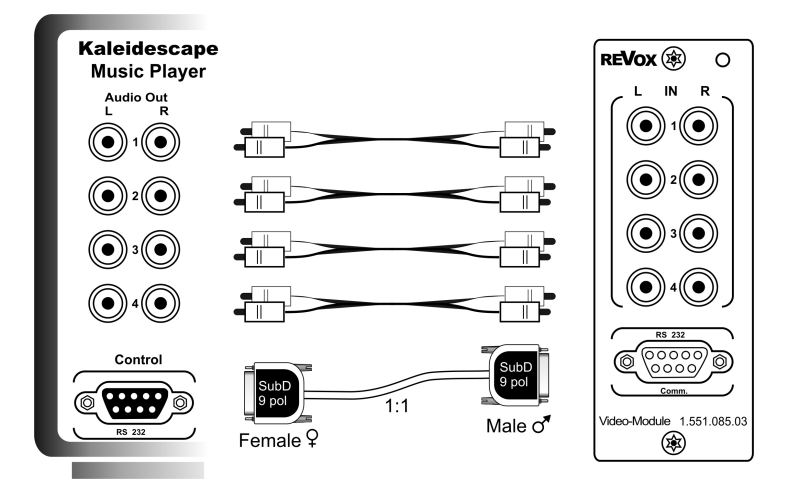

# Verkabelung Mini System/ Cinema One mit Video-Modul

Die Audioverbindung Zone 1 gibt den Ton des integrierten Movie-Players wieder. Diese Verbindung ist nur notwendig, falls keine digitale Audioverbindung zum 5.1-Decoder-Modul (M51) besteht. Um anspruchsvolles Heimkino im 5.1 Format zu ermöglichen, empfiehlt Revox allerdings den koaxialen oder optischen Digitalausgang des Mini System zu benutzen - siehe Seite 14 ff.

Die Ausgänge Zone 2 und 3 am Mini System geben den Ton des integrierten Music-Players wieder und werden über die interne Audiomatrix des Video-Moduls auf die 4 Multiroomzonen des Revox-Systems verteilt. Sie ermöglichen den Zugriff auf das Mini System über das Revox-Multiroomsystem aus jedem Raum.

Der Eingang 4 am Video-Modul bleibt frei.

Über die serielle Verbindung (SubD9) wird der Datenaustausch zw. Video-Modul und dem Mini System/ Cinema One vorgenommen

Eine Übersicht der Gesamtverkabelung finden Sie im Anhang dieser Bedienungsanleitung. Die Länge der Cinchverbindungen bzw. des seriellen Kabels (SubD 9) sollte 10m nicht überschreiten.

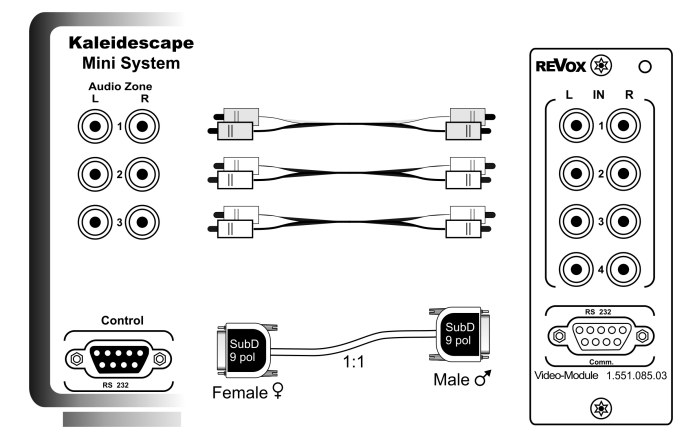

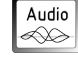

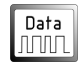

# Verkabelung Mini System/ Cinema One mit Decoder-Modul/ M219

### Verkabelung mit M51

Das Mini System/ Cinema One wird mit dem 5.1-Decoder Modul des M51 über das digitale Audiosignal (koaxial oder optisch) verbunden. Dies ermöglicht die Übertragung von 5.1 Formaten für anspruchsvolles Heimkino. Die Verkabelung des 5.1-Decoder Moduls ist unabhängig davon, ob der M51 als Multiroomzentrale (mit Multiroom-Modul) dient oder ob es sich um einen M51-Slave (mit Nebenraum-Modul) handelt.

### Verkabelung mit M219

Der Ausgang der Zone 1 (Mini System - Movie-Player Part) kann auch mit dem Nebenraumverstärker M219 durch ein Stereo-Cinch-Kabel verbunden werden. Als lokaler Eingang dient Local 1-3. Stellen Sie sicher, dass dieser über die DIL-Schalter (4 + 5) des M219 auch aktiviert wurde. Dementsprechend sollte im Setup des Video-Moduls als *Remote Routing* die Auswahl Local 1-3 ausgewählt sein siehe Seite 17. Sind in einem System weitere Movie-Player vorhanden, so müssen auch diese mit dem gleichen Local-Eingang der M219 verbunden sein, um eine raumübergreifende, einheitliche Bedienung zu garantieren, z.B. Local 2.

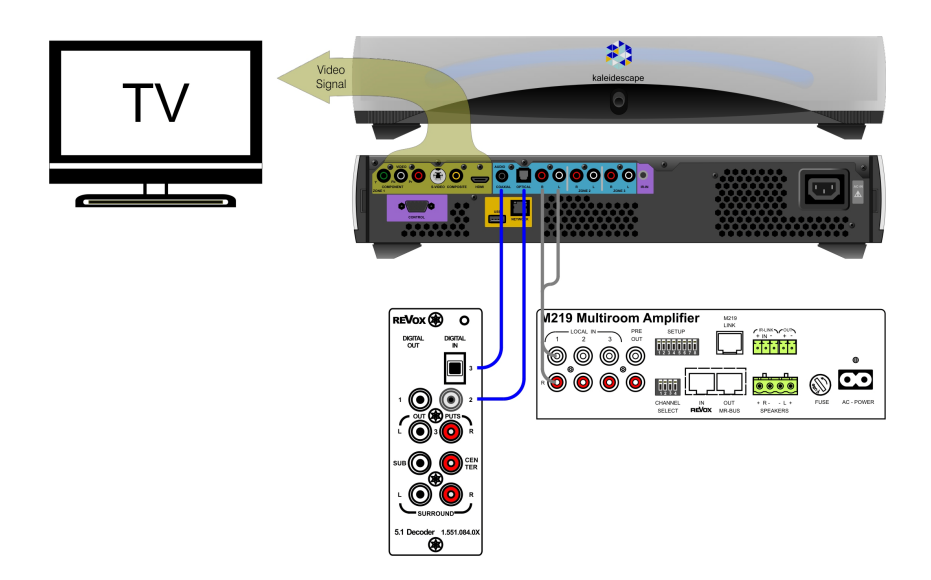

# Verkabelung Movie-Player

# Movie-Player (falls vorhanden)

Die lokale Audio-Verkabelung des Movie-Players kann entweder mit einem Nebenraumverstärker M219 erfolgen oder mit einem M51. Die zusätzliche Verkabelung eines jeden Movie-Players über den lokalen Eingang eines Verstärkers (M219 oder M51) ermöglicht den unabhängigen Betrieb dieses Movie-Raumes gegenüber den anderen Räumen im Multiroom-System.

Das bedeutet, es kann in der selben Zone ein Titel vom Music-Player/ Mini System wiedergegeben werden und gleichzeitig in einem anderen Raum der selben Zone ein Film über den lokalen Movie-Player betrachtet werden. Dies ist möglich, weil der Movie-Player lokal eingespeist wird und nicht über das Revox Multiroom-System seinen Filmton erhält.

### Verkabelung mit M51 – Abbildung nächste Seite

Der Movie-Player wird mit dem 5.1-Decoder Modul des M51 über das digitale Audiosignal (koaxial oder optisch) verbunden. Dies ermöglicht die Übertragung von 5.1 Formaten für anspruchsvolles Heimkino. Die Verkabelung des 5.1-Decoder Moduls ist unabhängig davon, ob der M51 als Multiroomzentrale (mit Multiroom-Modul) dient, oder ob es sich um einen M51-Slave (mit Nebenraum-Modul) handelt.

### Verkabelung mit M219 – Abbildung nächste Seite

Der Movie-Player wird mit dem Nebenraumverstärker M219 über ein Stereo-Cinch-Kabel verbunden. Verwenden Sie einen der drei lokalen Eingänge Local 1/2/3 und stellen Sie sicher, dass dieser über die DIL-Schalter (4 + 5) des M219 auch aktiviert wurde. Dabei ist darauf zu achten, dass derjenige lokale Eingang benutzt wird, welcher im Setup des Kaleidescape-Moduls als *Remote* Routing angegeben wurde. Siehe Seite 17. Sind in einem System mehrere Movie-Player vor-handen, so ist immer der gleiche lokale Eingang an den entsprechen-den Multiroom-Verstärkern zu benutzen, z.B. Local 2.

# Video-Verkabelung

Verwenden Sie für die Video-Verkabelung zum Fernsehgerät den Videoausgang des Movie-Players, welcher das beste Bild in Kombination mit dem Fernsehgerät liefert.

Die Länge der Kabel sollte 10m nicht überschreiten.

Verkabelung Movie-Player

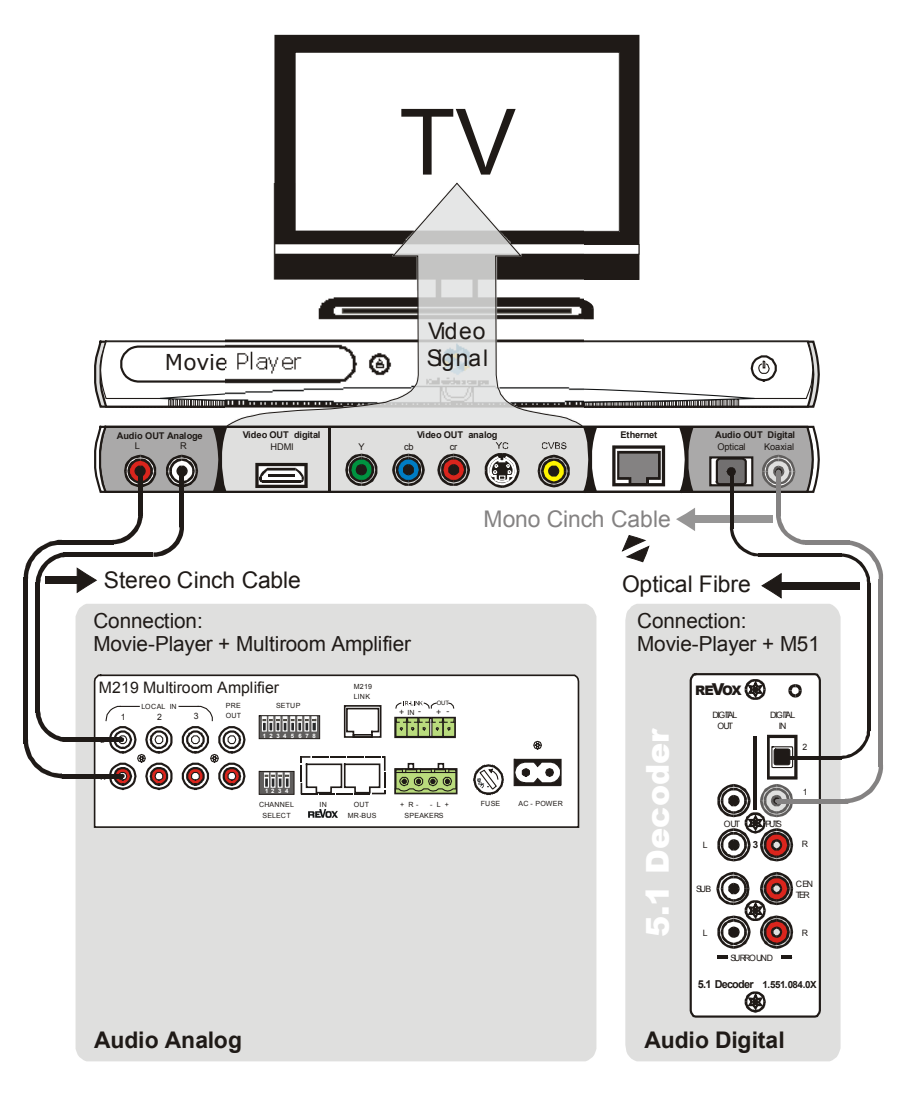

Analoge Audioverbindung mit einem M219- Neberaumverstärker (Local 1-3) über ein Cinch-Kabel (Stereo)

Digitale Audioverbindung mit dem M51

# Setup Kaleidescape-Modul

Im Setup werden die Grundeinstellungen für das Video-Modul vorgenommen.

Wählen Sie im Source -Menü die Quelle k-Music aus und drücken Sie die Taste Setup für ca. 2 sec.. Anschließend den Softkey Source wählen. Die folgende Anzeige erscheint im Display:

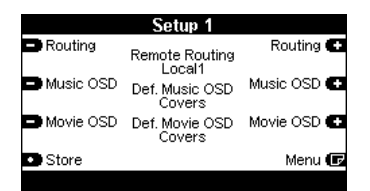

Auf den drei Setup-Seiten werden alle Einstellungen vorgenommen, um das Kaleidescape-System in Betrieb zu nehmen.

# Wichtiger Hinweis

Für das Setup werden die Seriennummern der einzelnen Kaleidescape-Produkte benötigt. Revox empfiehlt deshalb, die Einstellungen zusammen mit dem Kaleidescape-Vertreter/ Händler vorzunehmen, der ggf. die Daten auslesen kann.

### Setup 1 : Remote Routing

#### Routing

Das Remote Routing bezieht sich nur auf die Einbindung der Movie-Players bzw. dessen Part in einem Mini-System/ Cinema One. Der Music-Player ist von dieser Einstellung nicht betroffen.

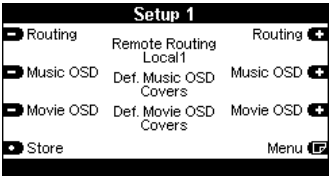

Durch das Remote Routing wird festgelegt, mit welcher RC5-Adresse die Befehle für die lokalen Movie-Player versendet werden. Die gewählte Einstellung muss für ein korrektes Zusammenspiel auch mit dem Remote-Menü (Grundeinstellung "Setup") des M51 identisch sein. Ferner ist die Remote Routing- Einstellung auch in der M208- Fern-bedienung zu verwenden (siehe Seite 27).

# **Hintergrund**

Die Remote Routing-Adressen Local 1-3 werden deshalb benutzt, weil jeder Movie-Player über einen der 3 lokalen Eingänge eines Nebenraumverstärkers verbunden wird, sofern kein M51-Slave verwendet wurde. Somit ist die Eingangswahl und die Kommunikationsadresse identisch.

### Setup 1 : Remote Routing

Bei der Verbindung eines Movie-Players mit dem M51 (Slave oder Master) über einen digitalen Audio-eingang, muss der Digitaleingang (Coaxial, Optical) im Remote-Menü ebenfalls Local 1-3 zugeordnet werden. Weiterführende Informationen zum Thema Remote-Menü finden Sie im nächsten Kapitel.

Somit ist die Eingangswahl als auch die Steuerung in jedem Raum identisch.

Zur Wahl stehen dabei die in der Graphik aufgeführten Adressen. Mit den beiden Softkeys **D** Routing und Routing können Sie in einer Endlosschleife Ihre Auswahl treffen.

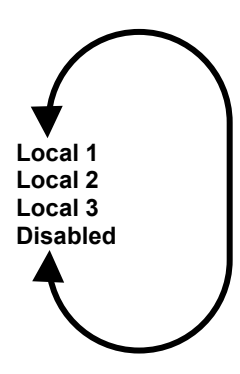

Speichern Sie Ihren eingestellten Wert mit dem Softkey Store ab. Andernfalls werden Ihre Einstellungen nicht übernommen.

# Setup 1 : Grundeinstellung

Auf Setup-Seite 1 kann neben dem Remote Routing auch die Grundeinstellung für das Bildschirmmenü (OSD/ GUI) jeweils getrennt für den Music- und Movie-Player einstellt werden.

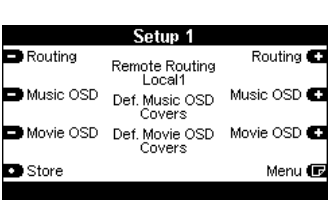

Zur Wahl stehen dabei 4 Möglichkeiten. Mit den beiden Softkeys

Music OSD / Music OSD **C3** bzw.

Movie OSD und Movie OSD **C3** können Sie in einer Endlosschleife Ihre Auswahl treffen.

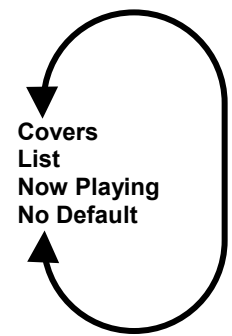

Speichern Sie Ihren eingestellten Wert mit dem Softkey Store ab.

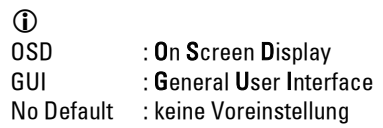

### **Covers**

Im Auswahlmenü werden dem Benutzer alle abgespeicherten DVDs bzw. CDs mit dem Cover (Deckblatt) der jeweiligen Disc präsentiert. Diese Art der bildlichen Auswahl hat den Vorteil, dass Filme und CD-Alben schnell und intuitiv erkannt werden. Die Einstellung Cover ist zu empfehlen, wenn die Auswahl eher durch Inspiration als durch eine gezielte Suche erfolgen soll.

### List

Mit dieser Einstellung wird der Inhalt jeweils in einer Liste angezeigt. Die Einstellung List ist dann von Vorteil, wenn die Auswahl einer bestimmten DVD/ CD erfolgen soll.

### Now Playing

Bei der Einstellung Now Playing (aktuelle Wiedergabe) wird die DVD/CD abgespielt, die gegenwärtig ausgewählt wurde.

# No Default

Bei der Einstellung No Default (keine Voreinstellung) entscheidet der Benutzer bei jedem Start selbst, wie der Inhalt des Kaleidescape-Servers präsentiert werden soll.

### Setup 2 : Seriennummer S/N

Select

# **Allgemein**

Über die Seriennummer (S/N) erkennt das Video-Modul den Installationsort sowie die Kon-stellation des Music- und Movie-Players bzw. Cinema One. Die jeweiligen S/N sind im Setup-Menü der Kaleidescape-Player abgelegt und können mit Hilfe eines Web-Browsers ausgelesen werden.

Die Eingabe von 8 Nullen (00000000) signalisiert dem Video-Modul, dass an dieser Stelle kein Player existiert. Stellen Sie deshalb sicher, dass nur S/N (Zahlen) eintragen sind, wenn an dieser Position ein Player installiert ist.

Informieren Sie sich deshalb schon vor der Inbetriebnahme des Kaleidescape-Systems über die jeweiligen S/N. In diesem Zusammenhang können Sie dann auch die Ausgabeformate für Audio und Video festlegen.

# Setup 2 : S/N Multiroomzentrale Select <sup>2</sup>

Auf der Setup-Seite 2 werden die Seriennummern für den Music- und Movie-Player bzw. das Cinema One eingetragen, die direkt mit der Multiroomzentrale verbunden sind und in dem sich auch das Video-Modul befindet. Ist mit der Multiroomzentrale weder ein Music- noch Movie-Player (M51) verbunden, belassen Sie die Grundeinstellung (00000000) und wechseln Sie zu Setup-Seite 3.

Bei einem Cinema One wird i.d.R. dessen Seriennummer sowohl beim Movie- als auch beim Music-Player eingetragen, da beide Player in einem Cinema One integriert sind. Siehe auch Ausnahme M10!

Die S/N der Nebenraumzonen, einschließlich der M51-Slave-Varianten, werden auf der Setup- 4 (siehe Seite 23) eingetragen.

Speichern Sie die eingestellte Seriennummer mit dem Softkey Store ab. Andernfalls werden Ihre Einstellungen nicht übernommen.

# Seriennummer S/N

Bei der Seriennummer sind nur die letzten 8 von insgesamt 12 Nummern entscheidend. Die ersten 4 Nummern von links bleiben unberücksichtigt.

#### Ausnahme M10 ohne 5.1 Decoder!

Bei einer M10-Installation ohne 5.1 Decoder-Modul darf nur die S/N des Music-Players eingetragen werden, da der M10 selbst kein Wiedergabegerät für einen Movie-Player im Hauptraum darstellt.

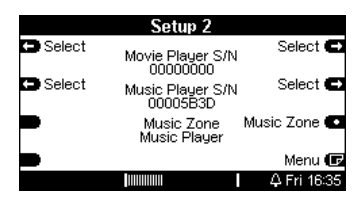

Durch den Eintrag einer S/N bei Movie-Player S/N wird erwartet, dass dieser Movie-Player durch eine digitale Audioverbindung (Coaxial/ Optical) mit einem 5.1 Decoder-Modul verbunden ist.

### MiniSystem/ Cinema One

Bei der Konstellation von Cinema One und M10 wird die SN des Cinema Ones nur beim Music Player eingetragen. Die S/N für den Movie Player bleibt frei. Sie wird vielmehr bei dem Nebenraum eingetragen, welcher für das Heimkino verwendet wird. Dies kann mit einem M219, aber auch M51-Slave, realisiert werden. Die Audio- und Videoleitungen müssen dementsprechend zu diesem Heim-kinoraum verlegt werden, da sie lokal eingespeist werden.

# Setup 2 : Music Zone Music Zone

Mit dem Softkey Music-Zone legen Sie fest, ob und mit welchem Kaleidescape-Gerät Sie die Musikwiedergabe realisieren. Zur Auswahl steht neben dem klassischen Kaleidescape-System mit der Einstellung Music Player (4 Zonen Music Player) nun auch das Cinema One.

# Mini System/ Cinema One

Wenn Sie ein Cinema One verwenden, können Sie dessen 2 Zonenausgänge (Zone 2 + 3) unterschiedlich auf die 4 Multiroomzonen des Revox-Systems verteilen.

Die Aufteilung kann folgendermaßen gegliedert werden:

- Mini Sys. 1 + 234
- Mini Sys. 12 + 34
- Mini Sys. 123 + 4

Die Aufteilung des Audiosignals erfolgt über die interne Matrix des Video-Moduls.

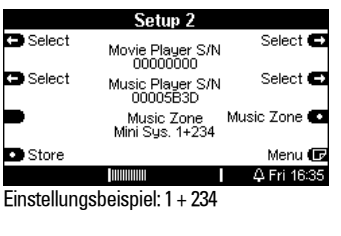

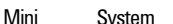

 $=$  Cinema One

### Setup 3 : Baudrate

Baud Rate

Mit der Baudrate stellen Sie die Kommunikationsgeschwindigkeit zwischen dem Video-Modul und dem Kaleidescape-Gerät ein.

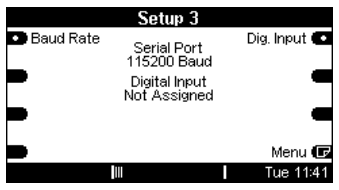

Die eingestellte Geschwindigkeit im Setup muss mit der Einstellung im Kaleidescape-Gerät identisch sein.

Die Baurate kann individuell einge-stellt werden. Es ist sicherzustellen, dass die Baudrate im Kaleidescape-Setup (Music- oder Movie-Player, Server, Cinema One) mit der Einstellung im Kaleidescape-Modul übereinstimmt, siehe Seite 11.

# ! Ausnahmen in der Baudrate!

# Kaleidescape Server:

Die Baudrate des Kaleidescape-Servers ist fest vorgegeben und beträgt 115200 Baud.

# Mini System / Cinema One:

Für dieses Kaleidescape-Gerät muss die Baudrate auf 19200 Baud eingestellt werden.

### Baudrate:

Zur Wahl stehen 4 Übertragungs-raten. Mit dem Softkey D Baud Rate können Sie in einer Endlosschleife Ihre Auswahl treffen.

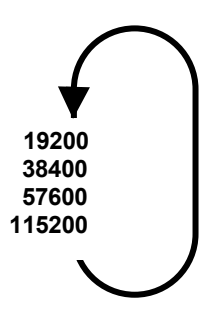

Speichern Sie Ihren eingestellten Wert mit dem Softkey Store ab.

### $\mathbf{r}$

Es wird nur eine RS232-Verbin-dung zwischen dem Revox- und Kaleidescape-System benötigt.

# \* M10 mit 5.1 Decoder-Modul

Ab der SW-Version M10+1 2.02 ist es möglich ein 5.1 Decoder-Modul in den M10 zu integrieren (Slot 1-7).

Es ist für diese Kombination keine besondere Software für das 5.1 Decoder-Moduls notwendig.

# Setup 3 : Digital Input

#### Dig. Input

Über das Eingabefeld Digital Input kann bei einem M51 Master oder M10\* mit 5.1 Decoder-Modul der Digita-leingang am 5.1 Decoder-Modul definiert werden, mit welchem der Movie-Player (inkl. Movie-Part des Cinema Ones) verbunden wurde.

Bei einer Installation des Kaleides-cape-Moduls in einem Re:system M10 ohne 5.1 Decoder-Modul, kann dementsprechend auch kein Digitaleingang definiert werden und das Eingabefeld ist deaktiviert. Es erscheint die Anzeige: Not Assigned.

#### Setun 3 **D** Baud Rate Dig Input C Serial Port<br>115200 Baud Digital Input<br>Optical **De** Store Menu

Es stehen alle Digitaleingänge des installierten 5.1 Decoder-Moduls zur Verfügung. Mit dem Softkey Dig. Input können Sie in einer Endlosschleife Ihre Auswahl treffen.

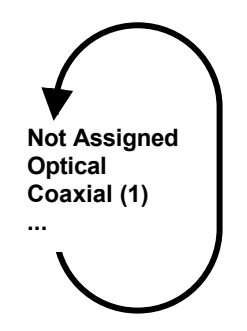

Speichern Sie Ihren eingestellten Wert mit dem Softkey Store ab.

#### Zusätzliche Quelle: Movie

Sobald ein digitaler Eingang definiert wird erscheint im Quellen-Menü (Source-Taste) eine weitere Quelle mit dem Name k-Movie. Dabei handelt es sich um den zuvor definierten Digitaleingang mit anderem Namen.

Wurde z.B. als Digital Input der Digitaleingang **Optical** definiert, erscheint im Quellenmenü neben dem weiterhin vorhandenen Quellenname Optical nun ein weitere Name k-Movie. wobei beide Quellennamen den optischen Digitaleingang Optical ansprechen. Ein Hörtest beweist, beide Quellen k-Movie und Optical geben das digitale Audiosignal des angeschlossenen Movie-Players/ Cinema One wieder.

Setup : S/N für Zone 1- 4 Nebenräume / M51-Slave

Die Setup Zone-Seiten sind ausschließlich für den Eintrag von Seriennummern der installierten Movie-Player (auch Movie-Part des Cinema Ones) in den verschiedenen Multiroom-Zonen vorgesehen.

Der zentral installierte Music-Player (falls vorhanden) ist bereits für das 4 Zonen-System programmiert und bedarf keiner weiteren Definition.

Da Movie-Player nur in Räumen einer Multiroom-Anlage installiert werden, in denen sich auch ein Fernseher oder Beamer befindet, muss dem Kaleidescape-Modul mitgeteilt werden, welches diese Räume sind. Hierzu werden die Seriennummern der einzelnen Movie-Player in die Zonen-/ Raum-Felder eingetragen, in denen sie installiert sind, damit die Steuerungsbefehle an die richtigen Kaleidescape-Geräte weitergeleitet werden

Der Movie-Player, welcher mit dem M51-Master bzw. M10\* mit 5.1 Decoder-Modul verbunden ist, wurde im Setup 2 bereits definiert.

Man gelangt über den Softkey Menu auf Setup-Seite 3 in das Zonen-Setup Menü.

Mit den Softkeys  $\blacksquare$  Zone und Zone wählen Sie die jeweilige Zone aus, mit den Softkeys **De** Room und Room and den Raum.

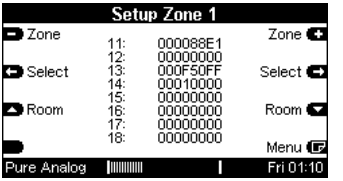

Tragen Sie nun, wie im Beispiel oben, die S/N der jeweiligen Movie-Player ein. Räume, in denen sich kein Movie-Player befindet, sind mit 00000000 gekennzeichnet. Pro Raum kann nur ein Movie-Player eingetragen werden.

Speichern Sie Ihre eingestellten Werte mit dem Softkey Store ab. Andernfalls werden Ihre Einstellungen nicht übernommen.

Im Setup des Kaleidescape-Moduls werden nur die letzten 8 Zeichen der Seriennummer eingetragen, auch wenn die Original S/N länger sein sollte.

# Remote-Menü M51/ M10

Beim Remote-Menü (Setup M51 / M10) unterscheidet man zwei Fälle von Verknüpfungen:

# 1 ) M51 mit Movie-Player(s. S. 16)

2 ) M10/ M51 mit Music-Player

# Zu 1 ) Remote : Movie-Player

Das Remote-Mapping erfolgt hier in Abhängigkeit des gewählten Remote Routinas im Video-Modul Setup und dem frei ge-wählten *Digitaleingang* des 5.1 Decoder-Moduls.

# M51 Master mit Video-Modul **[1a]**

Der Digitaleingang wird bei entsprechend eingestelltem *Digital Input* (Setup  $3 -$  Seite 22) immer als  $k$ -Movie im Remote-Menü aufge-führt. Verknüpfen Sie im diesem Fall den Remote-Button Local X mit der der Quelle k-Movie.

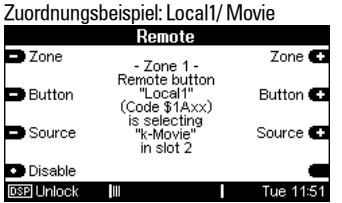

Für ein korrektes Zusammenspiel mit der Fernbedienung M208 müssen im M208 Project-Manager die entsprechenden Einstellungen ebenfalls getroffen werden. Siehe Seite 27: "Konfiguration der M208"

# M51 Slave ohne Video-Modul **[1b]**

Bei einem M51-Slave, unabhängig davon, ob das Video-Modul sich in einem Re:system M10 oder M51-Master befindet, wird im Slave-Remote-Menü ebenfalls eine Verknüpfung von Local X und dem verwendeten Digitaleingang des 5.1-Decodermoduls vorgenommen. Der Digitaleingang wird im Remote-Menü bei einem M51-Slave mit dem Original-Quellennamen angezeigt, sofern dieser nicht umbenannt wurde.

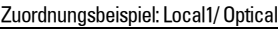

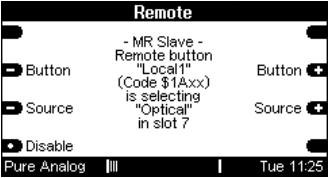

Man kann den gewählten Digital-eingang auf k-Movie ändern.

# M219 Nebenraumverstärker

Bei einem Nebenraumverstärker ist eine Verknüpfung der lokalen Eingänge (Local 1-3) im Remote-Menü nicht möglich bzw. notwendig, da diese Verknüpfung fester Bestandteil der Nebenverstärkersteuerung ist.

Für ein korrektes Zusammenspiel mit der Fernbedienung M208 müssen im M208 Project-Manager die entsprechenden Einstellungen ebenfalls getroffen werden. Siehe Seite 27: "Konfiguration der M208"

### Zu 2 ) Remote : Music-Player

Für die Steuerung des Music-Players (falls vorhanden) bzw. Cinema Ones aus den Nebenräumen (M219 Verstärker + M217/ M218-Displaykombi oder M51- Slave) muss im Remote-Menü des M51- Masters / M10 ebenfalls eine Verknüpfung zwischen einem Remote Button (z.B. Aux/Server) und der Kaleidescape-Quelle k-Music hergestellt werden.

Diese Einstellung hat keinen Zusammenhang mit dem Remote Routing im Setup 1 des Video-Moduls. Vielmehr wird hier festgelegt, mit welcher Quellentaste der M218-Tastatur das Auswahlmenü des Music-Players aufgerufen wird.

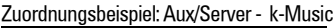

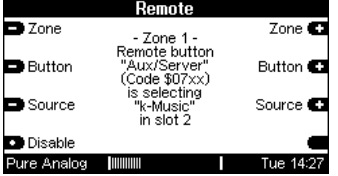

Weitere Infos zum Remote-Menü finden Sie im Kapitel Re:system M51- Einführung bzw. M10.

Für ein korrektes Zusammenspiel mit der Fernbedienung M208 müssen im M208 Project-Manager die entsprechenden Einstellungen ebenfalls getroffen werden. Siehe Seite 27: "Konfiguration der M208"

# Konfiguration der M208

Für den Music- als auch für den Movie-Player gibt es jeweils ein separates mpi-File in der Geräte-Bibliothek des M208 Project Managers im Bereich Database: Revox.

Da sich die Beschreibung dieser Bedienungsanleitung auf die System-Software V2.00+ bezieht, ist es wichtig, den dazugehörigen M208-Project Manager V2.00+ zu verwenden. Ältere Versionen unterstützen nicht die Funktionen der Kaleidescape-Modul-Software V<sub>200+1</sub>

Die Steuerungsmöglichkeiten der Movie- und Music-Player über die Systemfernbedienung M208 werden in den separaten Anleitungen M208 Kaleidescape Movie-Player bzw. Music-Player gezeigt.

Nachfolgend werden die wichtigsten Einstellungen für den Movie- und Music-Player im *M208 Project Manager* in Abhängigkeit von Remote Routing bzw. Remote-Menü gezeigt.

 $\overline{\phantom{0}}$ 

### M208 - Movie-Player

Analog zur *Remote-Routing*-Zuordnung und der Einstellung im Remote-Menü muss bei der Konfiguration der M208- Fernbedienung im M208 Project Manager die Einstellung im **Source Select-**Menü gewählt werden.

Beispiel:

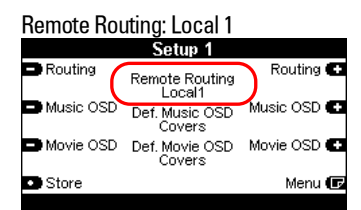

Im M208 Project Manager muss für das oben gezeigte Beispiel die Movie-Player-Einstellung *Source Select* : Local 1 verwendet werden.

Dadurch wird sichergestellt, dass beim Aufruf der Movie-Player-Steuerung automatisch der richtige Audioeingang am M219/ M51 gewählt wird und gleichzeitig die korrekte RC5-Adresse verwendet wird.

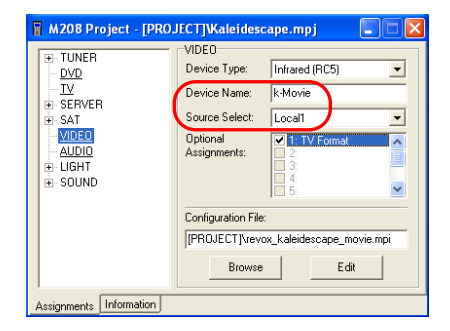

### M208 - Music-Player

Für die *Source Select* Auswahl beim Music-Player ist die Verknüpfung im Remote-Menü des M51-Masters/ M10 entscheidend und muss mit dieser übereinstimmen.

Wurde im Remote-Menü die Quelle k-Music z.B. dem Remote Button Aux/ Server zugeordnet, so muss auch im Source Select -Einstellung im M208 Project Manager Aux/Server sein.

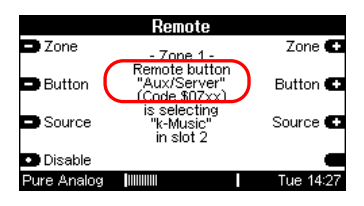

Die Einstellung hat keinen Zusammenhang mit dem Remote Routing im Setup 1 des Kaleidescape-Moduls.

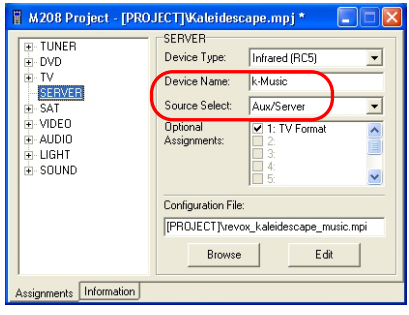

I

# Bedienung Music-Player

Die Bedienung des Kaleidescape-Systems ist untergliedert in die Wiedergabe von Musik durch den Music-Player/ Cinema One und die Wiedergabe von Filmen durch einen Movie-Player. Der Music-Player bzw. das Cinema One kann sowohl direkt am M51 (Master oder Slave) bedient werden als auch im 4-Zonen-Multiroom-Betrieb über die Wandbedienung M217/ M218. Daneben kann natürlich auch die Fernbedienung M208 zum Einsatz kommen.

Die Auswahlkriterien wie z.B. Artists oder *Genres* werden durch die Kaleidescape-Software selbst definiert und unterliegen nicht der Kontrolle des Revox Video-Moduls. Es kann deshalb vorkommen, dass Sie andere oder neue Auswahlkriterien vorfinden werden, sobald das Kaleidescape-System ein Update erfahren hat, da Revox sich dynamisch an das Kaleidescape-System anpasst.

### Der Movie-Player wird ausschließlich über die M208-Fernbedienung gesteuert.

Die Bedienung des Movie-Players können Sie im Kapitel Bedienung Movie-Player ab Seite 37 und/ oder in der getrennt aufgeführten Anleitung der M208 Fernbedienung nachlesen.

# Allgemeine Steuer-Softkeys

### Softkey Back

Diese Taste bringt Sie zurück in die übergeordnete Menü-Ebene.

### Softkey Browse

Der Softkey Browse öffnet eine Rubrik und führt in die nächste Auswahlebene.

### Softkey Home

Sprung zurück in das Haupt-menü.

#### Softkeys Page ⇔

Seitenweiser Sprung nach oben/ unten innerhalb einer Liste.

# Softkeys Select ♦

Einzelsprung nach oben / unten innerhalb einer Liste.

# Softkey Playing

Mit dem Softkey Playing können

Sie ohne eine Auswahl treffen zu müssen einfach das zuletzt gespielte Lied/ Album aufrufen und abspielen. Dies ist dann von Vorteil, wenn ein Album nicht zu Ende gehört wurde und die erneute Wiedergabe an dieser Stelle fortgesetzt werden soll.

# Bedienung über den M51

Rufen Sie über das Source-Menü des M51 die Quelle k-Music auf.

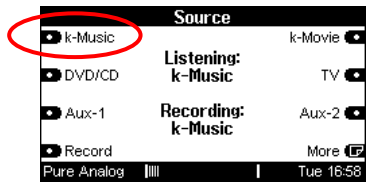

Augenblicklich erscheint das Hauptmenü für die Musikauswahl, das Ihnen den Zugriff auf alle Musik-Alben erlaubt, die sich auf dem Kaleidescape-Server/ Cinema One befinden.

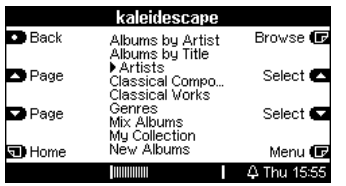

Wie schon erwähnt, kann sich das Auswahlmenü mit jedem Software-Update ändern. Bei Drucklegung dieser Bedienungsanleitung bestanden folgenden Auswahlwahlkriterien:

- ▶ Albums by Artist
- ▶ Albums by Title
- Artist
- Classical Composers
- Classical Works
- Genres
- **Mixed Albums**
- ▶ My Collection
- **New Album**

Sollte während der Auswahl noch ein Musiktitel spielen, erscheint ein neues Menü, in dem Sie mit Replace playing music entscheiden können, ob der aktuell wiedergegebene Titel durch den neuen Titel ersetzt werden soll oder, ob mit *Do nothing* zuerst der aktuelle Titel zu Ende gespielt wird und danach mit der Wiedergabe des neu gewählten Titels begonnen wird.

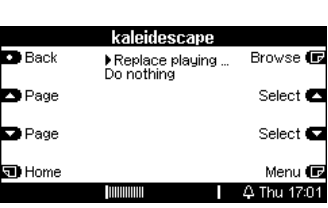

Der Softkey Back bringt Sie zurück in das vorherige Menü.

## Search

Mit der Funktion Search können Sie gezielt innerhalb eines Auswahlkriteriums (z.B. Album by Artist) eine Suche starten.

Über den Drehknopf lassen sich die Buchstaben oder Zahlen einstellen, nach welchen gesucht werden soll.

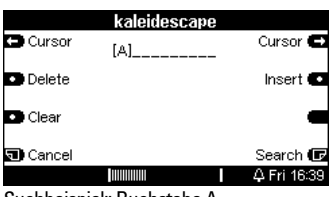

Nachdem Sie über die Softkeys :

- Delete : Löschen (einzeln)
- Cursor : Positionsanzeiger
- *Insert* : Finfügen
- Clear : Alles löschen

Ihre Suche definiert haben, können Sie über den Softkey Search die Ergebnisliste abrufen.

Die Abbildung unten zeigt die Trefferliste für den Buchstaben [A]. In Klammern ist das Suchkriterium nochmals dargestellt.

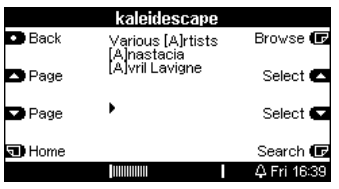

### ▶ Albums by Artist

Im Auswahlmenü Albums by Artist werden die Alben in Abhängigkeit des Interpreten (Artist) angezeigt. Die Auflistung der Interpreten erfolgt in alphabetischer Reihenfolge.

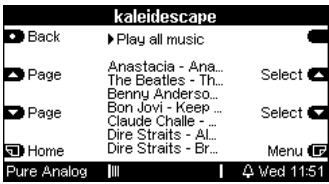

# ▶ Albums by Title

Bei diesem Auswahlkriterium werden alle Alben in alphabetischer Reihen-folge ihres Namen aufgelistet.

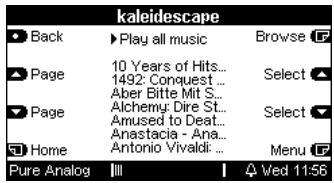

# Artists

Das Auswahlmenü Artists zeigt Ihnen die Namen aller auf dem Kaleidescape-Server gespeicherten Künstler und Interpreten in alphabetischer Reihenfolge an.

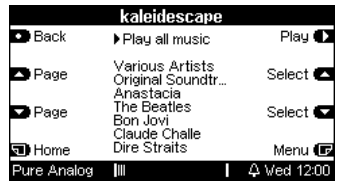

Suchbeispiel:: Buchstabe A

### ▶ Classical Composers

Klassikliebhaber können hier gezielt nach Komponisten suchen. Die gefundenen Komponisten werden in alphabetischer Reihenfolge aufgelistet.

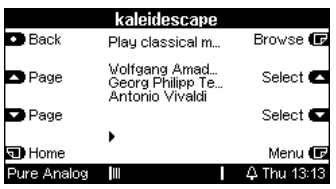

# ▶ Classical Works

Auflistung der klassischen Werke in alphabetischer Reihenfolge. Dadurch ist es möglich, sich ein klassisches Werk entweder in verschiedenen Einspielungen auflisten zu lassen, oder gezielt ein klassisches Werk zu suchen.

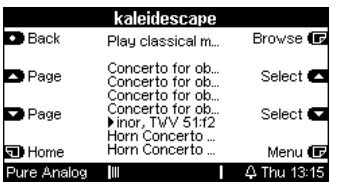

# Genres

Über das Auswahlmenü Genres können Sie Musik nach einer bestimmten Stilrichtung auswählen. Die Auflistung der einzelnen Genres erfolgt in alphabetischer Reihenfolge.

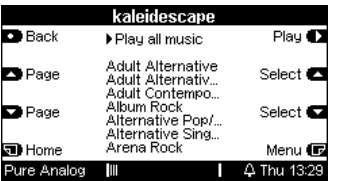

Über das Auswahlmenü Mix Albums können Sie selbst erstellte Favoritenlisten auswählen. Die Auflistung der einzelnen Favoritenlisten erfolgt in alphabetischer Reihenfolge. Die einzelnen Einträge werden in der Web-Browser-Oberfläche von mykaleidescape erstellt. Jeder Eintrag kann unterschiedliche Titel von verschiedenen Interpreten beinhalten.

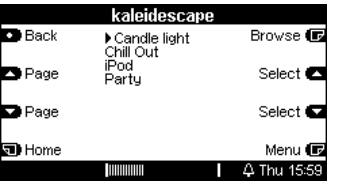

### ▶ My Collection

Das Auswahlmenü My Collection umfasst eine oder mehrere Kollektionen von selbst zusammengestellten Alben. Neben kompletten Künstleralben können auch Mix Albums über das Web-Browser-Interface von mykaleidescape eingefügt werden und der Name einer Kollektion geändert werden. Bei einer Namensänderung erscheint dann im Hauptmenü von k-Music nicht mehr My Collection sondern z.B. der Name Lieblingshits.

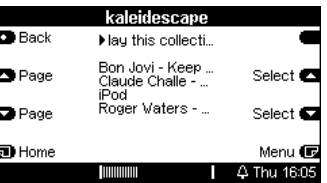

### ▶ New Albums

Über das Auswahlmenü New Albums können Sie neu abgespeicherte Alben auswählen.

Im Setup des Music-Players kann man festlegen, wie lange die angelegten Alben als neu bewertet werden. Zur Auswahl stehen: 1 Woche, 2 Wochen oder 1, 2, 3, 4, 5, 6 Monate.

Die Auflistung der einzelnen Alben erfolgt in alphabetischer Reihen-folge.

Mit dem Softkey Browse wird die Auswahl der Alben angezeigt. Sollte in der voreingestellten Zeit kein Album abgespeichert worden sein, erscheint folgende Anzeige.

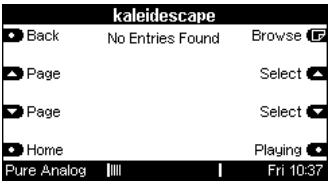

 $\mathbf{r}$ No Entries Found (engl.) = Keine Einträge gefunden

# Multiroom-Betrieb

Analog zur Bedienung über den M51 kann im Multiroom-Betrieb der Music-Player über die Display-Kombination M217/ M218 gesteuert werden. Dabei stehen dem Anwender alle Auswahlfunktionen zur Verfügung, die er auch am M51 vorfindet.

Der Musik-Player ist für die vier Zonen des Revox-Multiroom-Systems ausgelegt und kann daher alle vier Zonen gleichzeitig und unabhängig voneinander mit unterschiedlicher Musik versorgen.

Das bedeutet, dass in Zone  $\bullet$  z.B. ein Popsong von Queen spielt, während in Zone <sup>o</sup> die Playlist *Chillout* wiedergegeben wird, in Zone Alben aus dem Genre *Jazz* ertönen und in Zone @ das Album Gold von ABBA erklingt.

# **Alhums hu Artis** Albums by Title  $\blacksquare$  M217 **Artists** ar usts<br>Classical Compose  $\div$  Brows TUNER  $_{\rm CD}$ SERVER AUX2 LOCAL M218OFF

Wandbedienung M217/ M218

Rufen Sie das Hauptmenü des Music-Players über die Quellentaste der M218- Tastatur auf (graue Tasten), die Sie im Remote-Setup der Quelle k-Music zugeordnet haben. (siehe Kapitel: 1 Remote Routing)

- Ebenfalls über die M218-Tastatur regelt man die Lautstärke [Vol ±] sowie den Titelsprung [<a>[</a>, sofern dies das Auswahlmenü unterstützt (karierte Tasten).
	- Die weitere Bedienung des Music-Players erfolgt nun über die Softkeys des M217 Displays (schwarze Tasten).

### Search

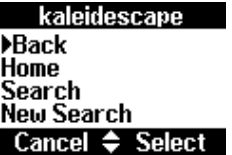

Mit der Funktion Search bzw. New Search können Sie gezielt innerhalb eines Auswahlkriteriums (z.B. Album by Artist eine Suche starten.

Über die Tasten <del>↓</del> lassen sich die Buchstaben oder Zahlen einstellen, nach welchen gesucht werden soll.

Mit dem Softkey Cursor können Sie die Positionsanzeige eine Stelle nach rechts verschieben.

#### kaleidescape

 $[**A**]$ 

#### Cursor  $\triangleq$  Search

Suchbeispiel:: Buchstabe A

Wenn Sie Ihr Suchkriterium definiert haben, können Sie über den Softkey Search die Ergebnisliste abrufen.

#### kaleidescape Various [Alrtists] [A]nastacia [Alvril Lavigne

#### Menu  $\triangle$  Browse

Die Abbildung oben zeigt die Trefferliste für den Buchstaben [A]. In Klammern ist das Suchkriterium nochmals dargestellt.

## ▶ Albums by Artist

kaleidescape Albums by Artist Albums by Title Artists **Classical Compose...** 

Im Auswahlmenü Albums by Artist werden die Alben in Abhängigkeit des Interpreten (Artist) angezeigt. Die Auflistung der Interpreten erfolgt in alphabetischer Reihenfolge.

# ▶ Albums by Title

kaleidescape Albums by Artist ▶Albums by Title Artists **Classical Compose...** 

Bei diesem Auswahlkriterium werden alle Alben in alphabetischer Reihen-folge ihres Namens aufgelistet.

### Artists

kaleidescape Albums by Artist Albums bū Title ▶Artists **Classical Compose...** Back  $\triangleq$  Browse

Das Auswahlmenü Artists zeigt Ihnen die Namen aller auf dem Kaleidescape-Server gespeicherten Künstler und Interpreten in alphabetischer Reihenfolge an.

#### ▶ Classical Composers

kaleidescape Albums by Artist Albums by Title **Artists** Classical Compos... Back  $\triangle$  Browse

Klassikliebhaber können hier gezielt nach Komponisten suchen. Die gefundenen Komponisten werden in alphabetischer Reihenfolge aufgelistet.

### Classical Works

kaleidescape Classical Uorks Genres **Mix Albums** My Collection Back  $\div$  Browse

Auflistung der klassischen Werke in alphabetischer Reihenfolge. Dadurch ist es möglich, sich ein klassisches Werk entweder in verschiedenen Einspielungen auflisten zu lassen, oder gezielt ein klassisches Werk zu suchen.

### Genres

kaleidescape **Classical Idorks** ▶Genres **Mix Albums** My Collection Back  $\triangle$  Browse

Über das Auswahlmenü Genres können Sie Musik nach einer bestimmten Stilrichtung auswählen. Die Auflistung der einzelnen Genres erfolgt in alphabetischer Reihenfolge.

Mix Albums

kaleidescape **Classical Liorks** Genres Mix Albums My Collection

Über das Auswahlmenü Mix Albums können Sie selbst erstellte Favoritenlisten auswählen. Die Auflistung der einzelnen Favoritenlisten erfolgt in alphabetischer Reihenfolge. Die einzelnen Einträge werden in der Web-Browser-Oberfläche von mykaleidescape erstellt. Jeder Eintrag kann unterschiedliche Titel von verschiedenen Interpreten beinhalten.

# My Collection

kaleidescape **Classical Llorks** Genres Mix Albums My Collection

Das Auswahlmenü My Collection umfasst eine oder mehrere Kollektionen von selbst zusammengestellten Alben. Neben kompletten Künstleralben können auch Mix Albums über das Web-Browser-Interface eingefügt werden und der Name der Kollektion geändert werden. Im Hauptmenü von k-Music erscheint dann nicht mehr Mv Collection sondern z.B. der Name Lieblingshits.

▶ New Albums

kaleidescape **Meta Albums** 

#### Back  $\triangle$  Browse

Über das Auswahlmenü New Albums können Sie neu abgespeicherte Alben auswählen.

Im Setup des Music-Players kann man festlegen, wie lange die angelegten Alben als neu bewertet werden. Zur Auswahl stehen: 1 Woche, 2 Wochen oder 1, 2, 3, 4, 5, 6 Monate.

Die Auflistung der einzelnen Alben erfolgt in alphabetischer Reihen-folge.

Mit dem Softkey Browse wird die Auswahl der Alben angezeigt. Sollte in der voreingestellten Zeit kein Album abgespeichert worden sein, erscheint folgende Anzeige.

kaleidescape **No Entries Found** 

Back  $\triangle$  Browse

I

# Bedienung Movie-Player

Der Movie-Player wird ausschließlich über die Systemfernbedienung M208 gesteuert. Es erscheint in den Displays des M51 bzw. der Wandbedienung M217 lediglich eine Informationsanzeige. Eine Steuerungsmöglichkeit der lokalen Movie-Player direkt am M51 oder der Bedieneinheit M217/ M218 besteht nicht.

Die komfortable Auswahl des gesuchten Films geschieht über das Navigationsmenü (OSD) des Movie-Players. Hierzu ist das entsprechende Fernsehgerät oder der Beamer einzuschalten.

Über die Revox Infrarot-Empfänger (M204, M218, M217, M219 oder Einbaulautsprecher mit integriertem IR-Auge) werden Revox Steuerbefehle mit Hilfe des Kaleidescape-Moduls an den jeweiligen Movie-Player gesendet. Der Movie-Player kann somit für die Bedienung unsichtbar platziert werden, da keinerlei Kaleidescape-IR-Befehle versendet werden.

Es reicht aus, wenn ein Infrarot-Empfänger des Revox Multiroom-Systems die Befehle empfangen kann.

Die Möglichkeiten der Movie-Player-Steuerung über die M208 werden auf Seite 38 gezeigt.

# Steuerungsschema

Auf der nächsten Seite wird ein Beispiel für eine Movie-Player- Steuerung gezeigt. Man erkennt, dass die Steuerungskette für den Movie-Player im Nebenraum folgenden Weg beschreitet:

- 1. M208-FB mit Movie-Player.mpi
- 2. Wandtastatur M218 mit IR-Empfänger
- 3. Weiterleitung zu M219 / M51 Slave
- 4. Weiterleitung zu Multiroom-Modul
- 5. Video -Modul
- 6. RS232-Signal an Kaleidescape-Server
- 7. Ethernet-Switch
- 8. Kaleidescape Movie-Player

Durch die Raumangabe jedes einzelnen Movie-Players im Setup des Kaleidescape-Moduls, wird der IR-Befehl der Fernbedienung immer zum richtigen Movie-Player weitergeleitet, da jeder Nebenraumverstärker zum eigentlichen IR-Befehl zusätzlich seine Raumnummer hinzufügt.

Diese Steuerungskette wird für jeden Movie-Player-Befehl der M208-Fernbedienung verwendet. Richten Sie deshalb für die Steuerung des Movie-Players die Fernbedienung nicht auf den Movie-Player, sondern auf den IR-Empfänger der Revox-Einheit.

# **Steuerungsbeispiel Movie-Player**

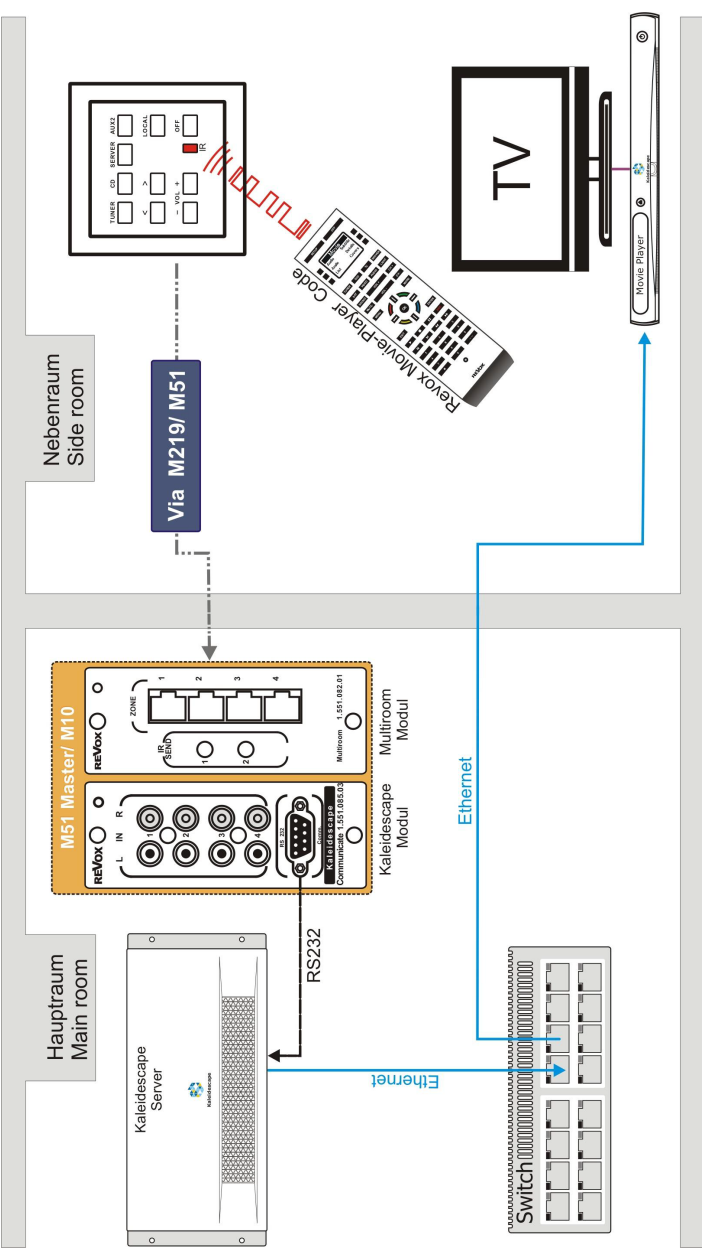

# Bedienung des Movie-Players

## A) über M51 [5.1-Decoder]

Die Steuerung des Movie-Players wird einfach über das Aufrufen der digitalen Audioquelle (Coaxial oder Optical) am M51 gestartet, welche für die Verbindung von Movie-Player mit dem M51 verwendet wurde. Nun können Sie mit Hilfe der M208 Fernbedienung über das OSD-Menü des Kaleidescape Movie-Players Ihren Film aussuchen. Ihre M208- Fernbe-dienung muss dafür im M208- Project Manager entsprechend konfiguriert sein. Mehr darüber erfahren Sie auf Seite 27 ff.

Dabei sollte sichergestellt werden, dass gleichzeitig das entsprechende Fernsehgerät mit dem richtigen Video-eingang eingeschaltet wird. Dies kann z.B. sehr komfortabel mit einem M200-/ M203- Interface (z.B. für Revox-, Pioneer-, Loewe-, Panasonic-, Ad notam oder Metz-Geräte) bewerkstelligt werden.

Bitte verknüpfen Sie im Remote-Menü (M51 Setup) den Remote Button Local 1-3 mit einem der verwendeten Digitaleingänge *Optical* oder Coaxial: Dadurch stellen Sie eine raumübergreifende Bedienung des Movie-Players sicher und können nun unabhängig, ob Sie einen Movie-Player über den M51 oder in einem Nebenraum bedienen, immer dieselbe Fernbedienung benutzen.

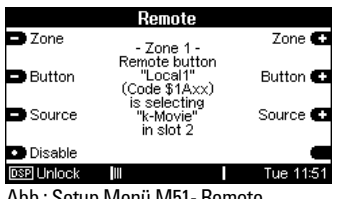

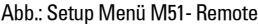

Informationen zur Verkabelung des Movie-Players mit dem M51 finden Sie auf Seite 16.

#### Zusatzinfo

Theoretisch könnte man den Movie-Player auch analog mit dem M51 über den Cinch-Ausgang verbinden. Diese Verbindung unterstützt allerdings nicht das 5.1 Audioformat, bei dem bis zu 6 Heimkinolautsprecher separat angesteuert werden.

Für eine bessere Übersicht sollte bei einem M51 Slave der Digitaleingang Coaxial oder *Optical* des 5.1-Decoder Moduls in z.B. k-Movie umbenannt werden. Dies ist mit dem 5.1-Decoder-Modul MK2 oder MK3 möglich.

Bei einem M51 Master wird automatisch ein neuer Quellenname k-Movie generiert.

|                   | Source                      |                            |
|-------------------|-----------------------------|----------------------------|
| <b>D</b> FM Tuner |                             | k-Music C                  |
| k-Movie           | Listening:<br>k-Movie       | DVD/CD                     |
| ۱T۷               | Recording:<br>Not Available | Media                      |
| Record            |                             | More $\mathbf \mathbf \Xi$ |
| Unlock            |                             | Tue                        |

Abb.: Quellen-Anzeige M51

# Bedienung des Movie-Players

### B) mit M219 [Multiroom-Amp]

Die Steuerung des Movie-Players erfolgt auch im Nebenraum über die M208 Fernbedienung. Rufen Sie die Movie-Player-Steuerung auf, die im mpi-File Revox Kaleidescape Movie hinterlegt ist. Durch den Aufruf wird gleichzeitig der Nebenraumverstärker mit dem entsprechenden Lokal-Eingang eingeschaltet bzw. auf diesen Eingang umgeschaltet. Die dafür notwendige Einstellung wird im M208-Project Manager im Projekt-Fenster Source Select vorgenommen. Siehe Seite 27.

Nach dem Aufruf erscheint auf dem M217-Display je nach gewähltem Lokaleingang das folgende Menü:

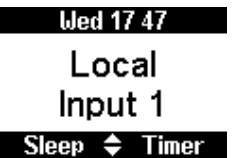

Nun können Sie mit Hilfe der M208 Fernbedienung über das OSD-Menü von Kaleidescape Ihren Film aussuchen.

Andere Multiroom-Teilnehmer in derselben und in anderen Zonen können, unabhängig von Ihrem Film, auf das Revox-System zu-greifen.

 OSD : On Screen Display: Bildschirmmenü

Informationen zur Verkabelung des Movie-Players mit dem M219 finden Sie auf Seite 16 bzw. 38.

# **Movie-Player-Steuerung mit M208 Fernbedienung**

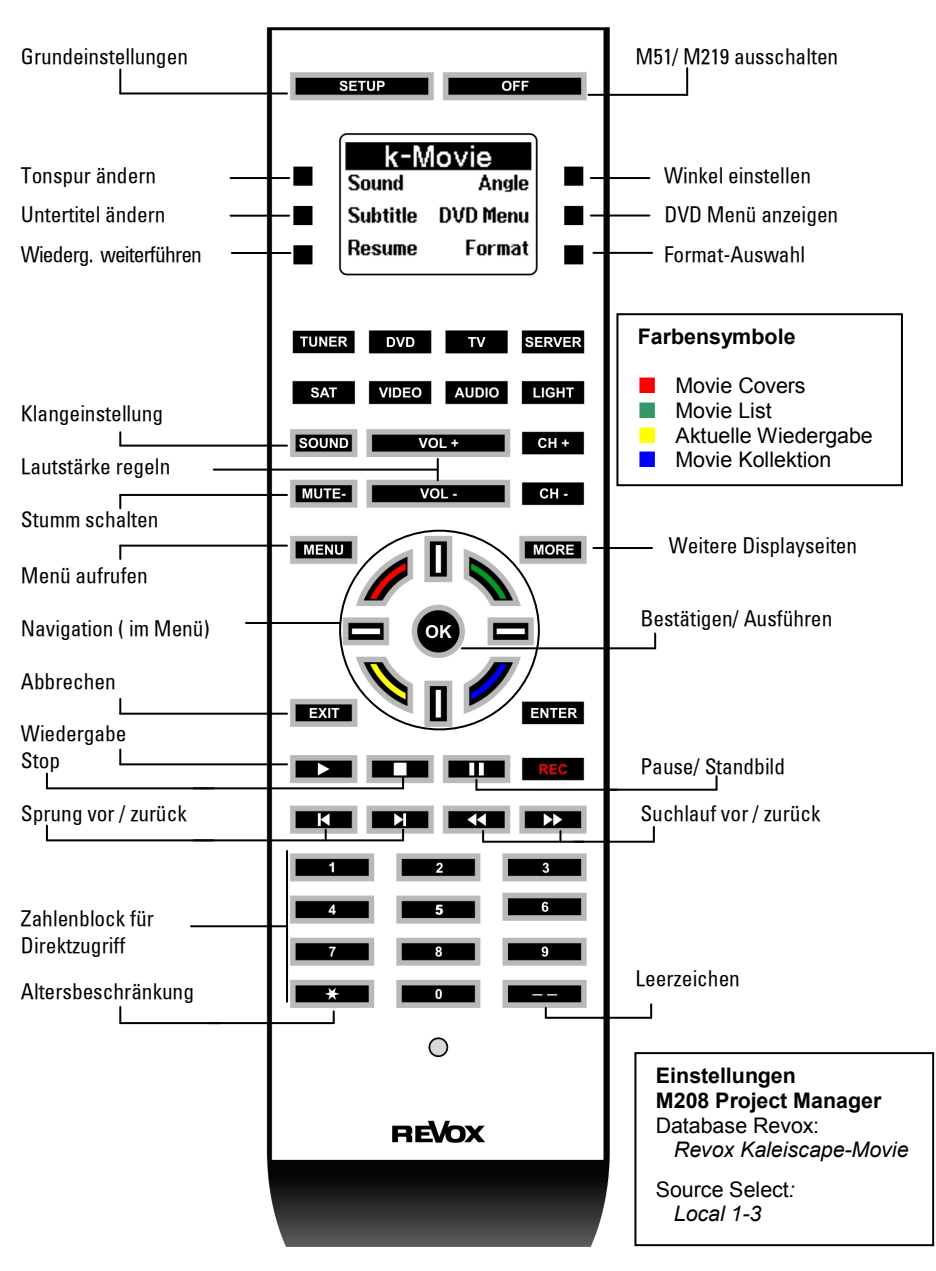

# Technische Daten

# Audio-Verbindungen Music-Player:

- IN1 Cinch Stereo-Eingang
- IN2 Cinch Stereo-Eingang
- IN3 Cinch Stereo-Eingang
- IN4 Cinch Stereo-Eingang
- Max. Kabellänge 10 m \*

# Digitale Daten-Verbindungen:

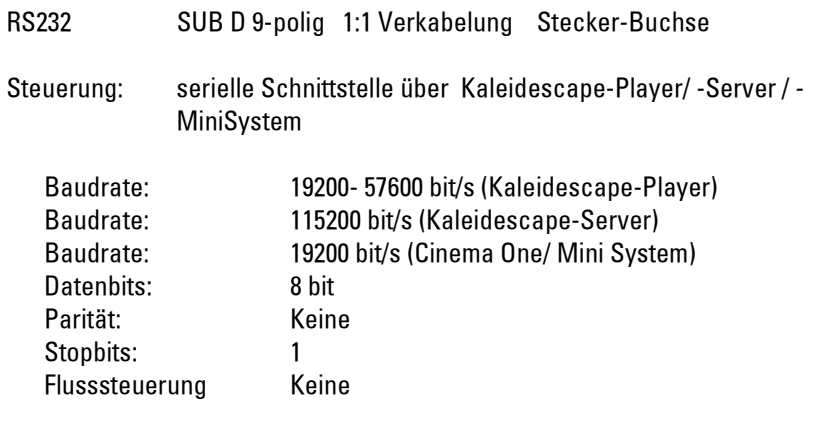

Control Protocol Device ID: None

 \*abhängig von Kabelumgebung und –qualität Irrtümer und technische Änderungen vorbehalten.

# Garantie

Die Garantie beträgt 24 Monate ab Kaufdatum.

Ihr Ansprechpartner im Servicefall ist zuerst Ihr Fachhändler. Sollte Ihnen dieser nicht weiterhelfen können, senden

Sie das Video-Modul frachtfrei und ohne Zubehör an den nationalen Vertrieb. Bitte legen Sie in jedem Fall eine genaue Fehlerbeschreibung sowie Ihre Adresse bei.

# Kontakt/ Contact

Deutschland / Germany Revox GmbH Am Krebsgraben 15, D 78048 VS-Villingen tel +49 7721 8704 0, fax +49 7721 8704 29 info@revox.de www.revox.de

Schweiz / Switzerland Revox (Schweiz) AG Wehntalerstrasse 190, CH 8105 Regensdorf tel +41 44 871 66 11, fax +41 44 871 66 19 info@revox.ch www.revox.ch

Österreich / Austria Revox Austria GmbH Josef-Pirchl-Strasse 38, AT 6370 Kitzbühel tel +43 535 666 299, fax +43 535 666 299 4 info@revox.at www.revox.at

Irrtümer und technische Änderungen vorbehalten. E&EO

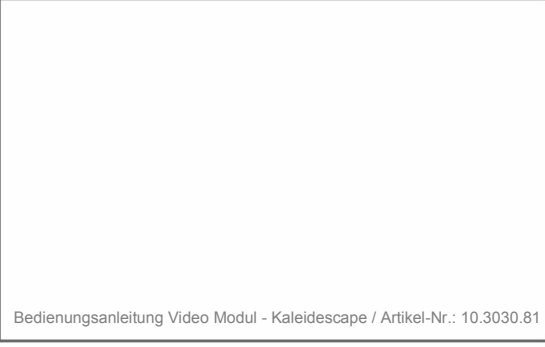

Copyright by Revox GmbH, Germany.